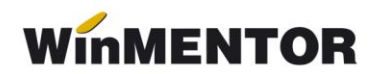

## **Structură import factură la avizul de ieșire WinMENTOR**

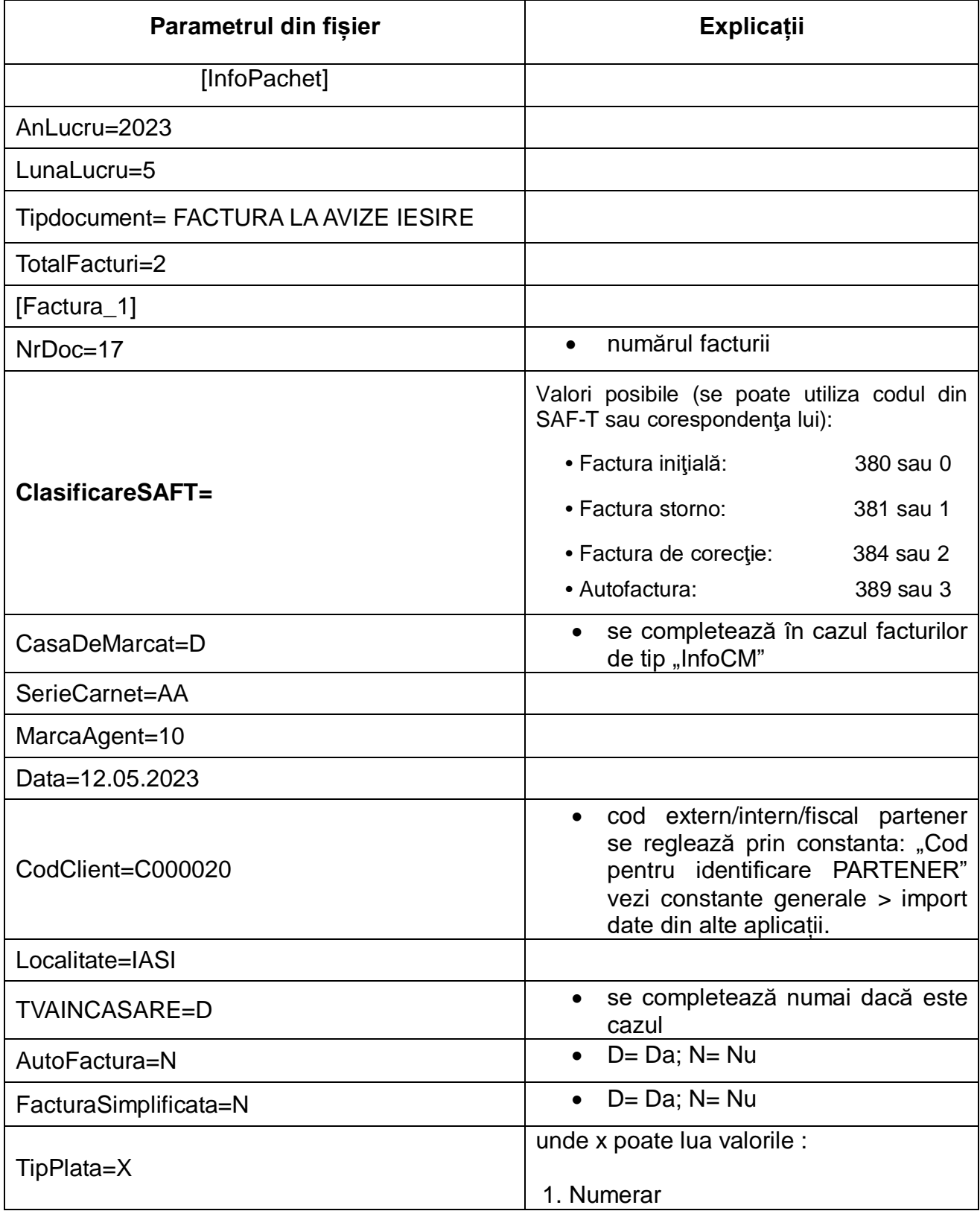

... pentru calculatoare care nu știu contabilitate

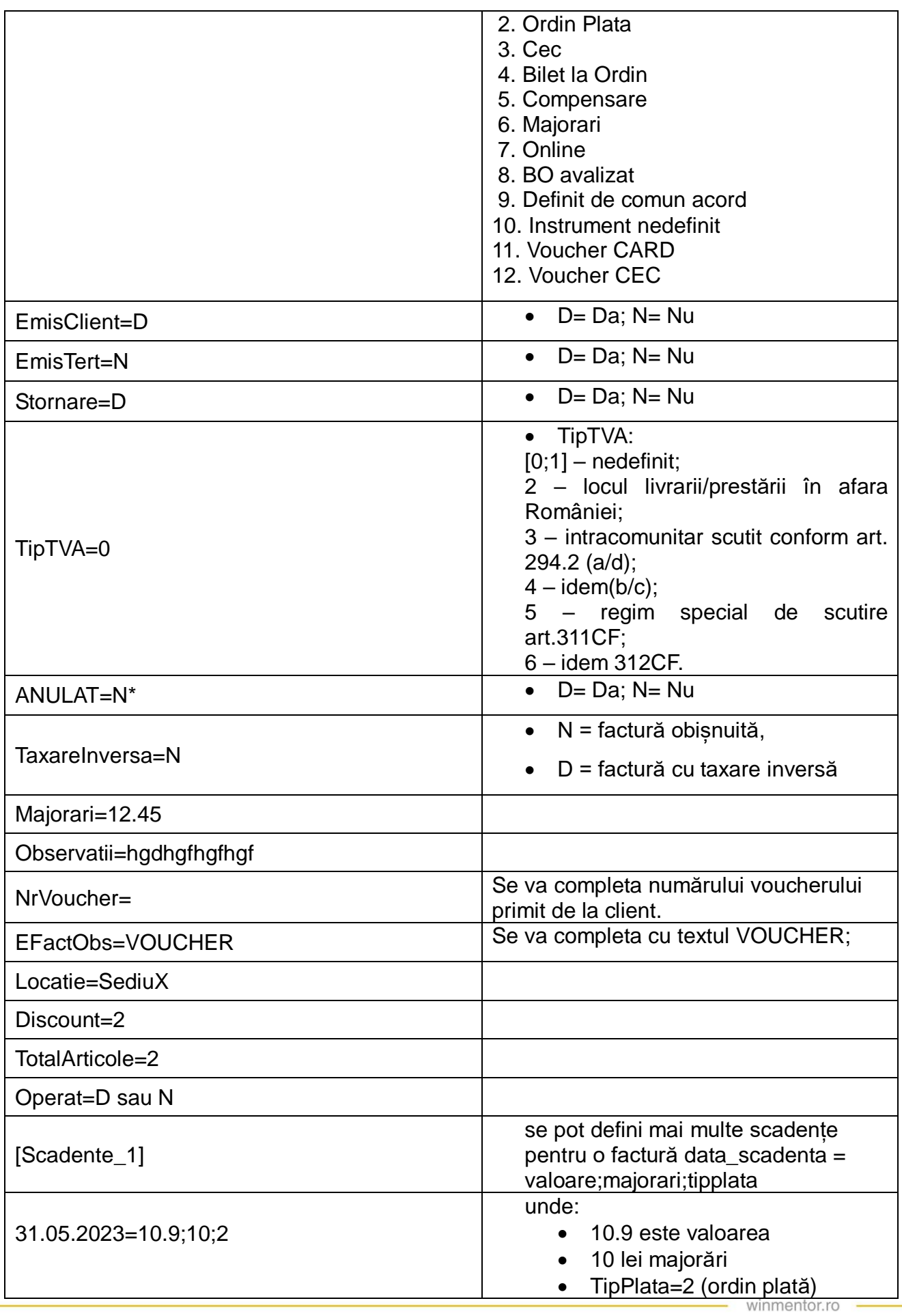

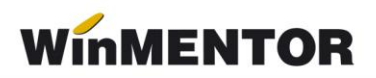

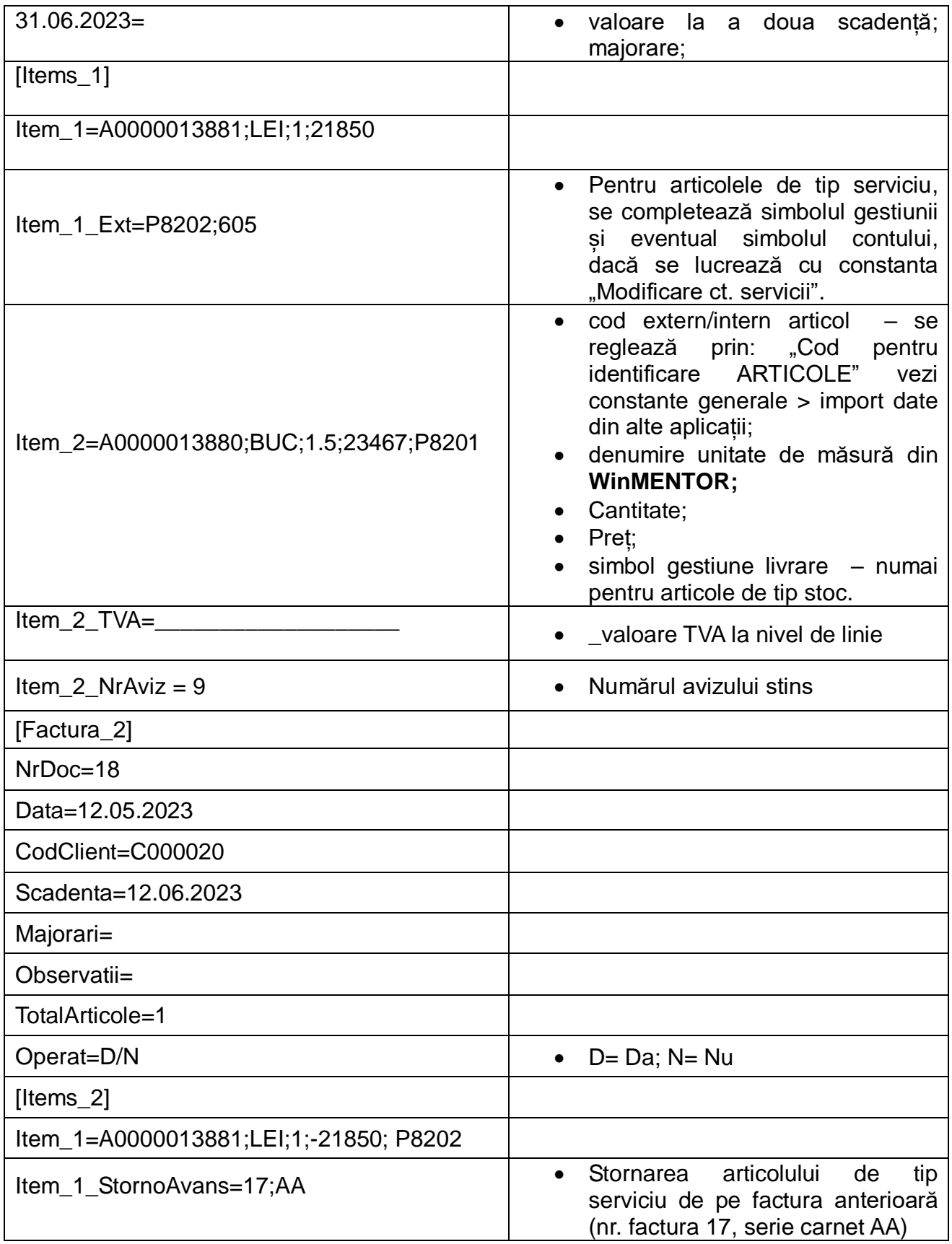

## **Observaţii:**

Opţiunea de import este în MENTOR> INTERNE> IMPORT DATE DIN ALTE APLICAŢIE > Facturi la avize.

În cazul utilizării de noi articole, se va utiliza fişierul "Articole.txt" pentru descrierea lor.

Pentru utilizarea de gestiuni de livrare noi, se va utiliza fișierul "Gestiuni.txt" pentru descrierea lor.

Pentru clienți noi se va utiliza fișierul "Partner.txt".

La nivel de articol, se mai pot introduce și următoarele informații, în ordinea enumerării lor și separate prin ";" (dacă nu există unul dintre acestea trebuie pus ";;"):

- Simbol gestiune;
- Discount-ul utilizat la vânzare;
- Pret înregistrare (pentru articole "valorice");
- Observații articol;
- Pret achizitie (pentru articole "valorice").

Pentru articole cu serii, se poate specifica şi seria pe o linie nouă cu acelaşi item şi terminația "Serii".

La articolele cu serie pe bucată se validează ca numărul seriilor să corespundă cantităţii precizate (vezi exemplul de mai jos), iar pentru cele cu serie pe lot să fie specificată o serie pentru fiecare linie "item".

EX: Item\_3=11127;Buc;2.00;49.47;DEP22;;;100 Item\_3\_Serii=33333;44444

Dacă se dorește ca livrarea să fie făcută de pe o linie de stoc cu un anume preț de achiziție, atunci linia cu articolul va arăta astfel:

Item\_1=45545;Buc;1.00;584;TZL;;;Obs linie;12;

Explicațiile rămân aceleași ca mai sus, singura mențiune va fi că pe poziția 9 va fi prețul de achiziție de pe care se dorește livrarea. Modificarea este valabilă doar pentru marfa în depozit, adică fără adaos.